# eci, ThermoGrid®

# **Office/Administration**

# **Job Costing/Accounting Process/QuickBooks Syncing**

\*\*\**This should be done Daily at end of day*\*\*\*

**1.** Go to **Orders.**

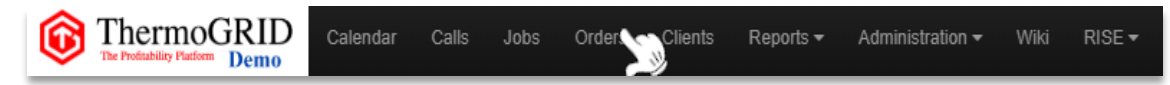

## **2.** Click **Orders** change **Status** to **submitted** and change **Costing** to **not done**.

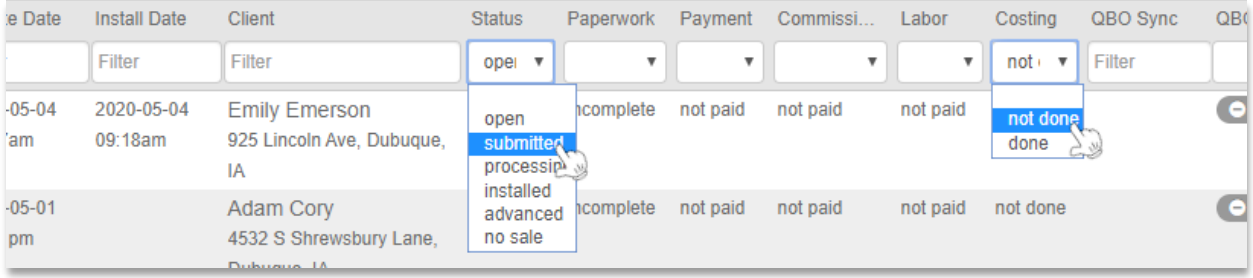

Doing this Shows all **Orders** that need to be **Job Costed** and moved over to **QuickBooks.**

If an **Order** still has Equipment that needs to be installed, wait to **Job Cost** until all **Jobs**  are completed. This ensures we are calculating all time and material, being put into the **Order** as well as getting the most accurate GPM.

### **3.** Click the Edit Button on the left of the Order and click **Job Costing.**

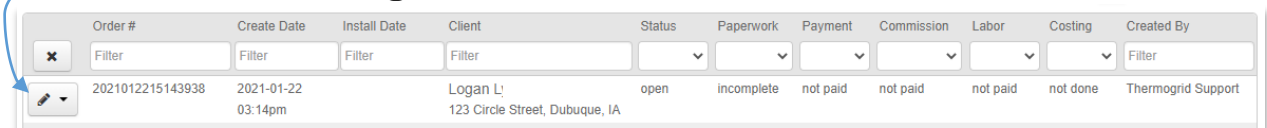

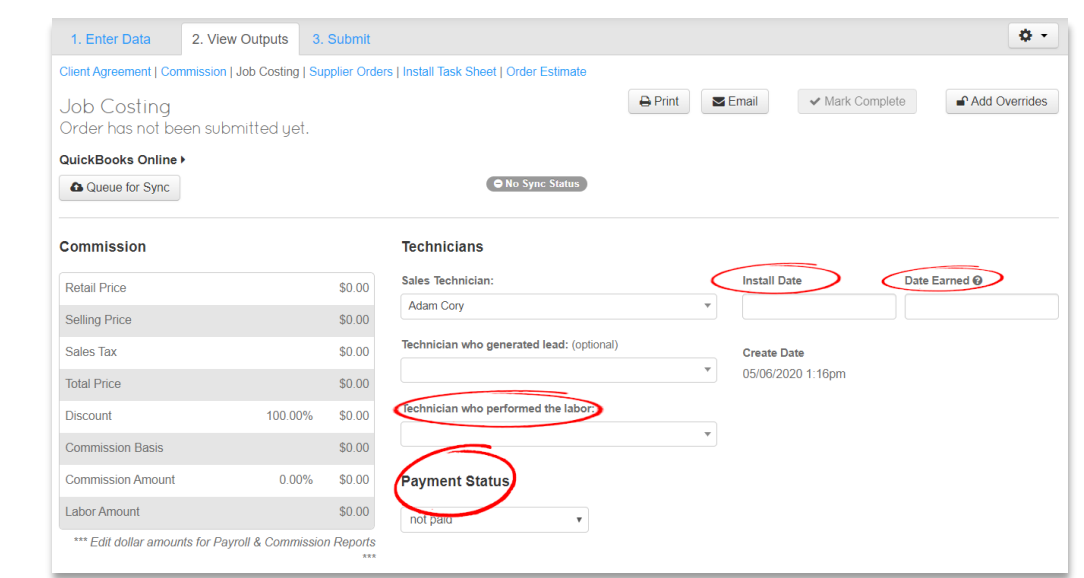

**ThermoGRID** Supports both **Accounts** and **Classes** in **QuickBooks,** these can be defaulted by Item and can be adjusted under **Equipment and Tasks** in **Job Costing.**

## **4.** You can now review Details of **Job Costing**

- **a. Labor**  The amount of time the Techs were **Clocked** into a **Job.** (Click to select all Job Numbers)
- **b. Commission Scale** Commission for the assigned Technician.
- **c. Bonus Scale** Bonus for the Assigned Technician.
- **d. Equipment and Tasks Items/Equipment/Services** Tracked from the Catalog that were added to the **Client Agreement/Invoice** by the Tech or Salesman and where they should be synced in QuickBooks
- **e. Discounts and Fees** Extra Fees or Discounts given
- **f. Our Cost** Shows Your Cost of Items and Equipment in ThermoGrid. (This does not need to be used)
- **g. Gross Margin** Total Profit for **Job** (can be overwritten)

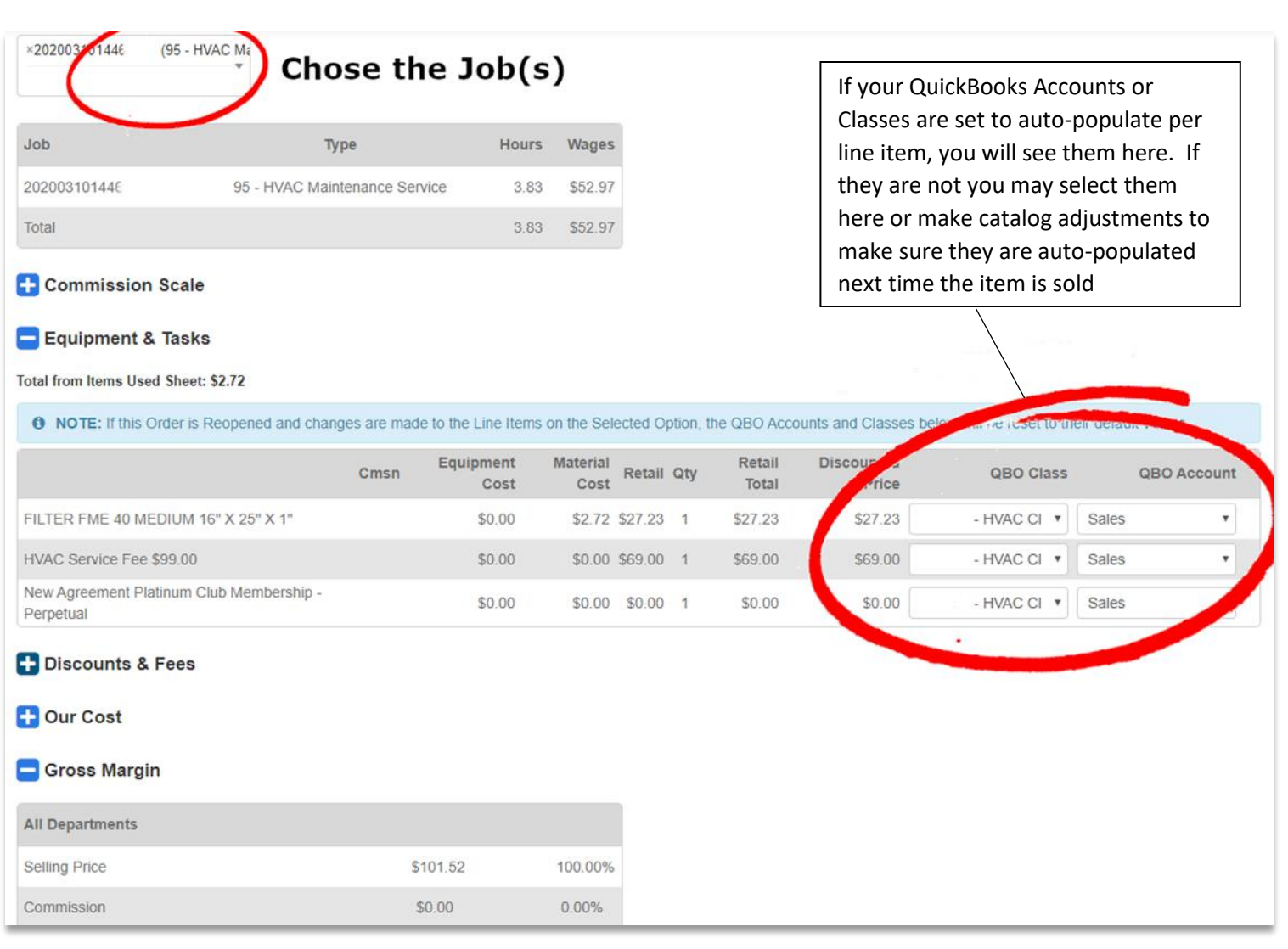

If any of your Labor or Equipment cost in this Order is incorrect, **Overrides** are available. Click **Add Overrides** (a Pop-Up will Show you how to add the Overrides to the **Job Costing)** When completed, Click **Finish Overrides.**

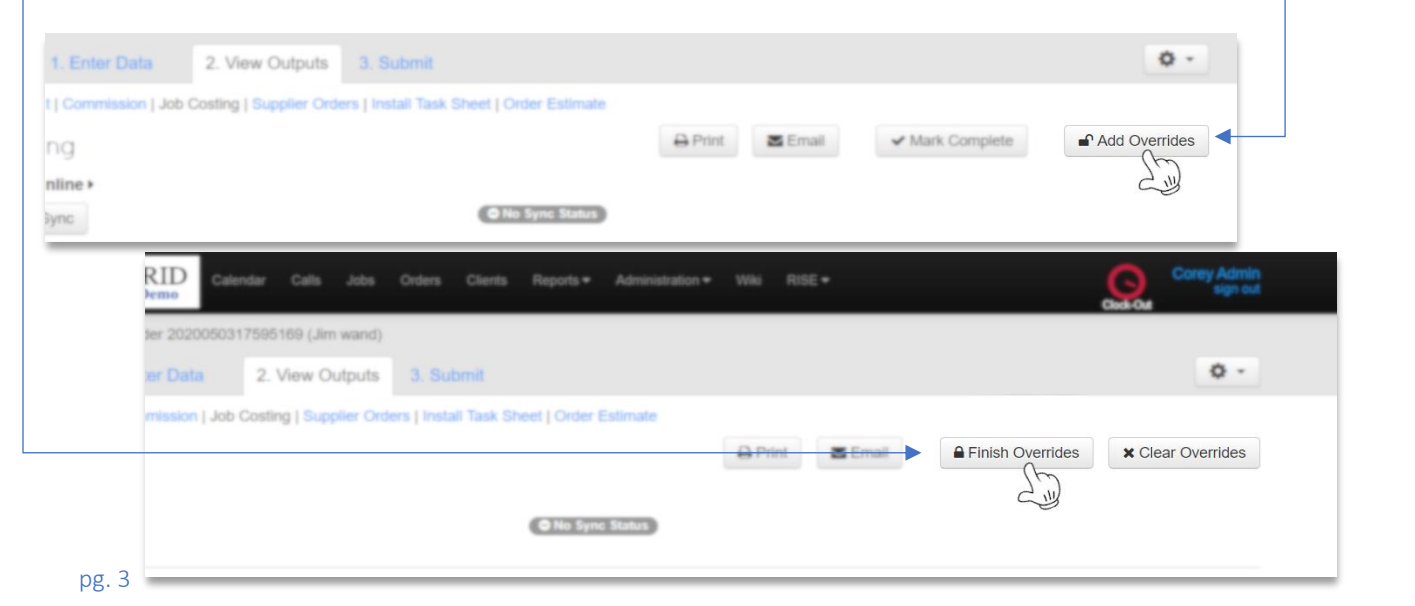

Once everything is updated you can change **Payment Status** if necessary, and **Mark Complete**.

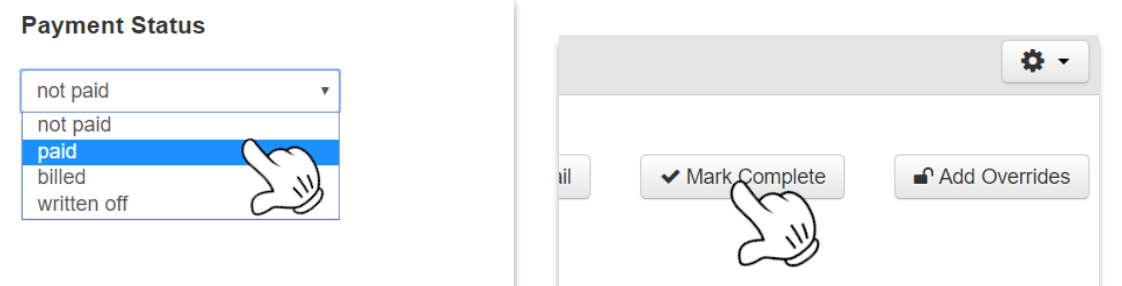

You will be able to update the **Status** of the **Job(s)** from here and the **Call.** If there are other **Jobs** tied to the **Call** that need to stay open you can keep the **Call Open** or update appropriately.

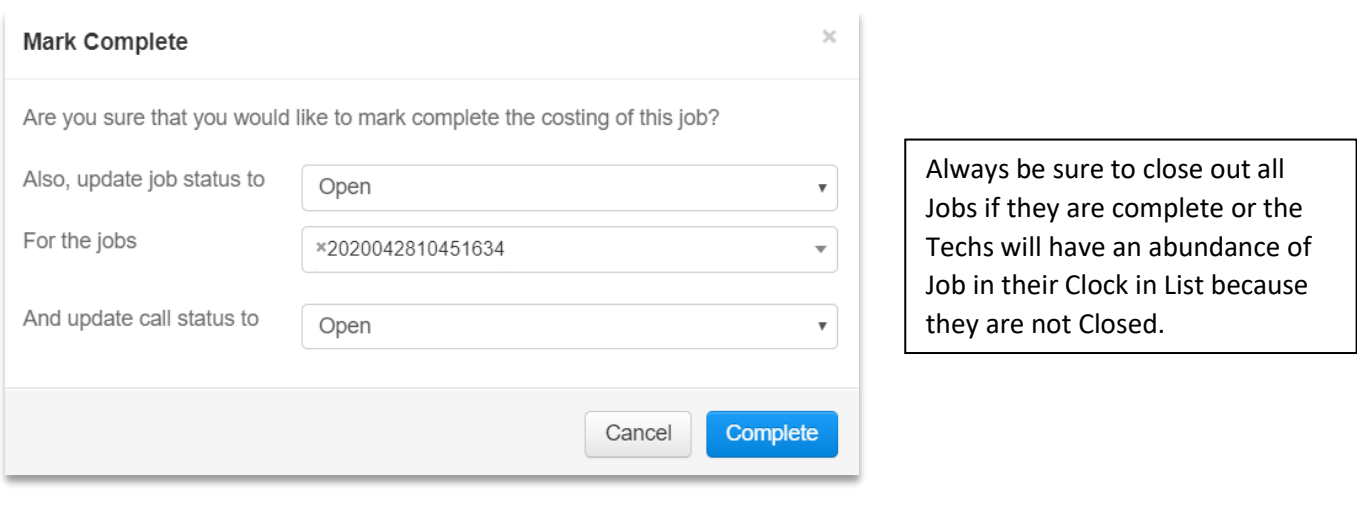

**QuickBooks Online**: Click Queue for Sync, Orders will sync every hour

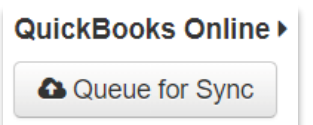

**QuickBooks Desktop**: Typically, Orders will be set to sync within 2 hours

#### *Reconciliation*

- ThermoGRID to QB– Verify all submitted/Costed orders in ThermoGRID are in QuickBooks and verify payments.
- QB to Bank Rec This means verify all received payments in QuickBooks are in the bank account. The AR must be less than 1% and less than 30 days.

#### *Closing*

Close the month by the  $5<sup>th</sup>$  or  $8<sup>th</sup>$  business day, no later than the 15<sup>th</sup>

Example: July should be closed by no later than Aug 15<sup>th</sup>

#### NOTES:

If at any point in **Job Costing** you feel like your **GPM** or % are too Low/High, Labor hours VS Clocked Hours are too Low/High or any other business practice discrepancies. Please Contact **ThermoGRID** for training on how to Edit your Catalog, GPM or any other Questions you may have.

**Job Costing:** Comparing the price set for equipment, parts, labor etc. to the Order that was Sold. This *can* be compared to the invoice received from the supplier and also time sheets for hourly techs.

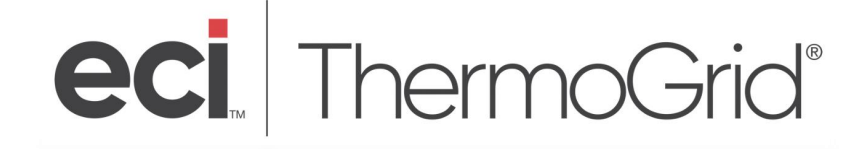

# If There are **Orders** you can not find they may not be **submitted**

#### Change **Status** filter to **open**

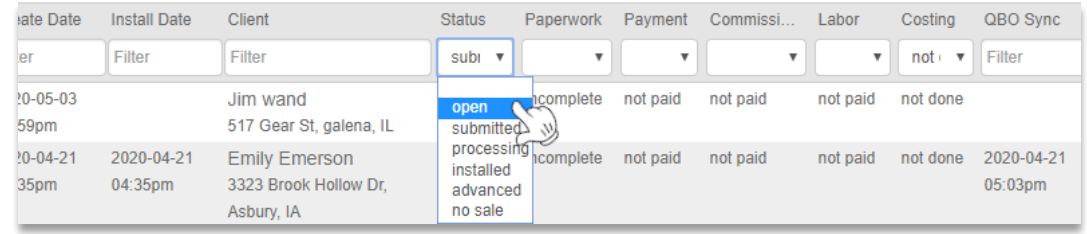

a. ALL Service **Orders** should be **Submitted** if completed or have **Status** changed by the Technician as long as work was done. If Service **Orders** are **open**, find out why Internally. Change appropriately

> (Note: As a Standard if an **Order** is created on a **Job** and is not Complete, such as a service estimate, the **Order Status** *should* be changed by the Technician/Salesman on site to **No Sale or Advance** if the client did not move forward at that time.)

## b. All sales **Orders** that are **SOLD** are **submitted**.

If this was an **Estimate**, the Sales Rep will change the **Order** to a **No Sale/Advance or contact a member of Admin to update the Order status**

If Sales **Orders** are **open**, find out why and change appropriately.

(Note: As a Standard, if an **Estimate** is created on a sales **Job** and is not sold, the **Order Status** *should* be changed by the Salesman on site by contacting the office via phone or Tech Status to **No Sale or Advance**. If the Salesman sold and did not submit, make sure they understand the process and you may submit.)

If an Order needs to be submitted click, the Edit Button **1999** and click **Submit** at the bottom of the dropdown menu on the **Orders** page. Click on the Check Box and **Submit Order**

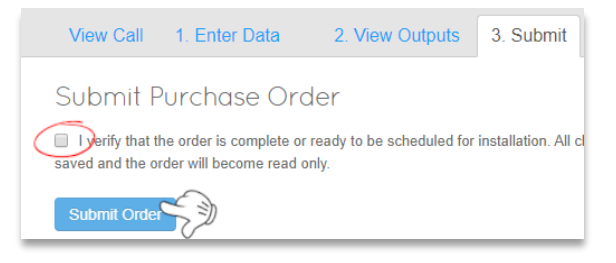